# 在RV130W上配置隧道

## 目標 Ī

IPv6到IPv4隧道(6到4隧道)允許通過IPv4網路傳輸IPv6資料包。IPv4(Internet協定第4版 )是Internet上的重要網路協定。它的後繼者IPv6 (Internet協定第6版)還沒有被普遍採用 ,因為IPv4仍然廣泛流行。有一些方法可以使現有的IPv4網路與較新的IPv6網路相容,其中之 一就是隧道。IPv4到IPv6隧道(4到6隧道)允許通過IPv6網路傳輸IPv4資料包。

本文的目標是向您展示如何在RV130W上配置隧道。

## 適用裝置

·RV130W

## 軟體版本

 $·v1.0.1.3$ 

### 配置6到4通道 Ī

當站點或終端使用者希望使用現有的IPv4網路連線到IPv6 Internet時,通常使用6到4隧道。

附註:只有選擇LAN:IPv6、WAN:IPv4或LAN:IPv4+IPv6、WAN:IPv4作為路由器的IP模式時 ,才能配置6到4通道。要瞭解更多資訊,請參閱以下文章:*在RV130W上配置IP模式*。

步驟1.登入到Web配置實用程式並選擇Networking > IPv6 > Tunneling。將開啟隧道頁面:

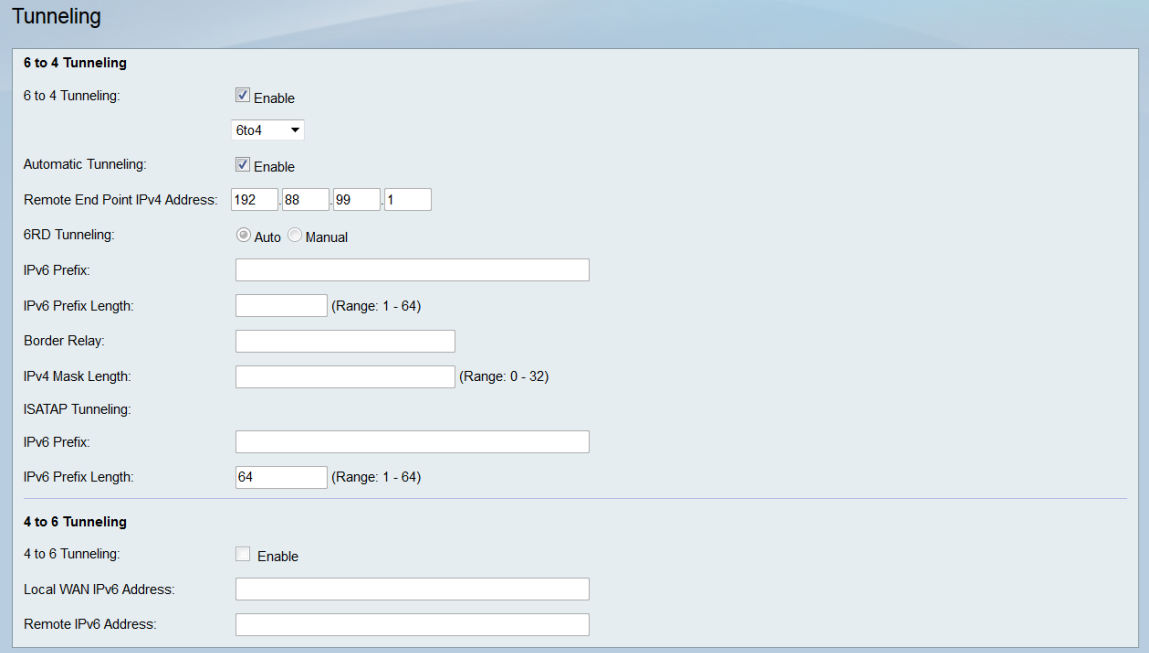

步驟2.在6 to 4 Tunneling欄位中,勾選Enable。

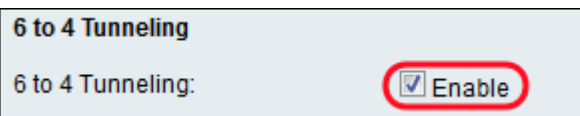

步驟3.在「6 to 4 Tunneling」下拉選單中,選擇下列選項之一:6to4、6RD或ISATAP。

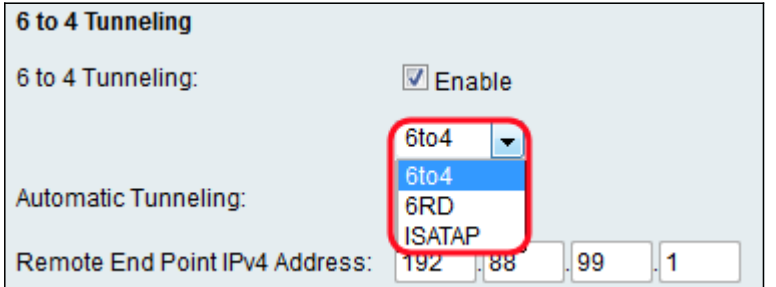

以下選項定義為:

·6to4 - 6to4是允許IPv6資料包通過IPv4網路的字首。如果選擇此選項,請轉至步驟4。

·第6路 — 第6路(IPv6快速部署)是更安全的6to4隧道版本。在第6RD中,每個ISP提供其 自己的唯一IPv6字首,而不是標準的2002::/16 6to4字首。這允許ISP控制隧道的QoS並決定 誰可以使用中繼伺服器。如果選擇此選項,請轉至步驟6。

·ISATAP - ISATAP(站點內自動隧道定址協定)用於使用IPv4網路傳送IPv6資料包。如果選 擇此選項,請轉至步驟11。

步驟4.在Automatic Tunneling欄位中,如果要使用Automatic Tunneling,請勾選Enable覈取 方塊,然後跳至步驟13;否則,取消選中它。自動通道用於自動確定通道端點。

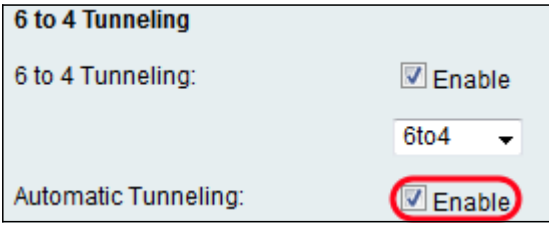

附註:僅當選擇6to4時才可用。

步驟5. (可選) 如果勾選Automatic Tunneling欄位中的Enable覈取方塊,請在Remote End Point IPv4 Address欄位中輸入IPv4位址。這是要向其傳送IPv4資料包的IPv6網路另一端電腦 的IP地址。完成後,請跳至步驟13。

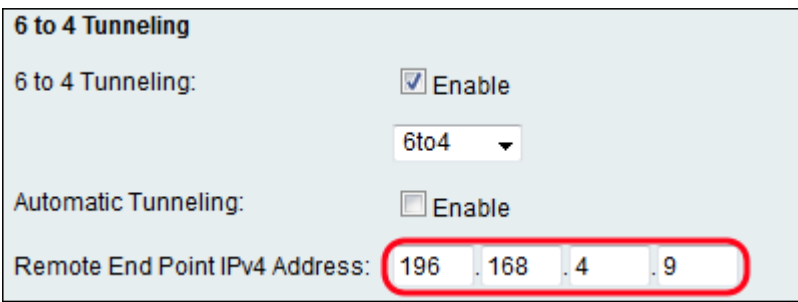

附註:上面顯示的地址可能與您的地址不同。

步驟6.在6RD Tunneling欄位中,選擇Auto或Manual單選按鈕。選擇Auto將為您配置6RD設定 ,而**Manual**允許您自己輸入這些設定。如果選擇**Auto**,請跳至步驟12。

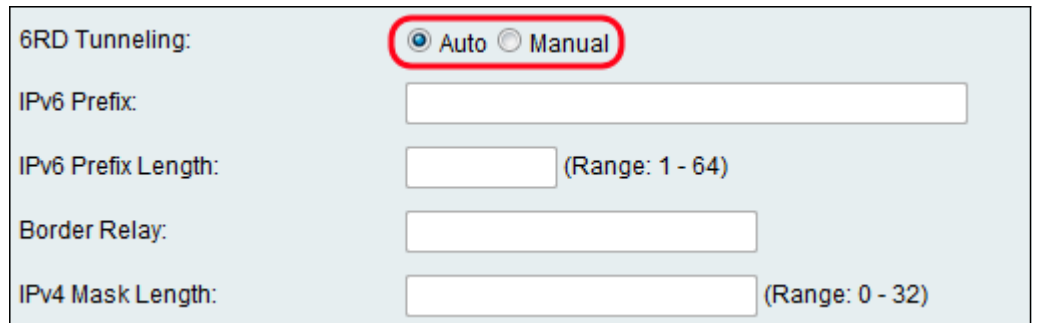

步驟7.在「IPv6字首」欄位中,輸入指定IPv6網路地址的IPv6字首。

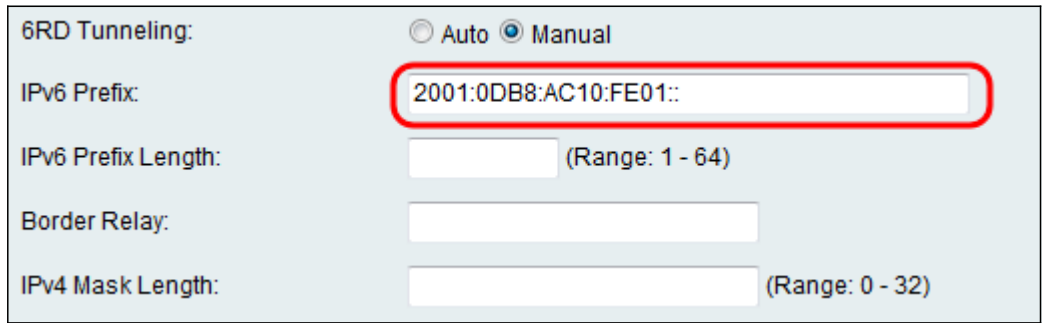

#### 步驟8.在IPv6 Prefix Length欄位中輸入字首長度。字首長度範圍為1 - 64。

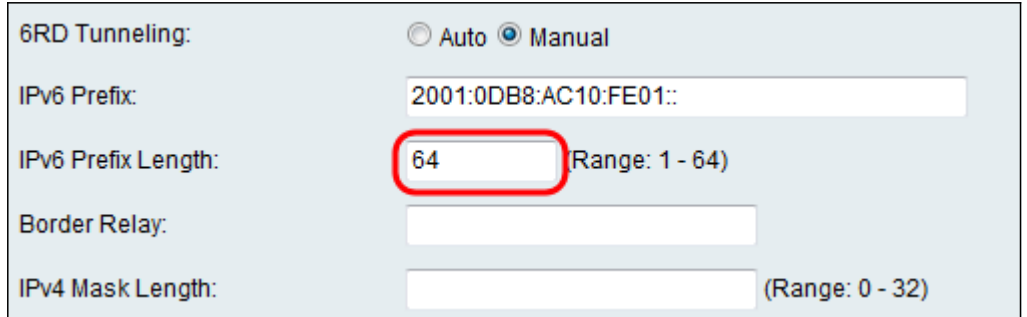

#### 步驟9.在邊界中繼欄位中,輸入作為網際網路和僅IPv4網路之間的網橋的IP。

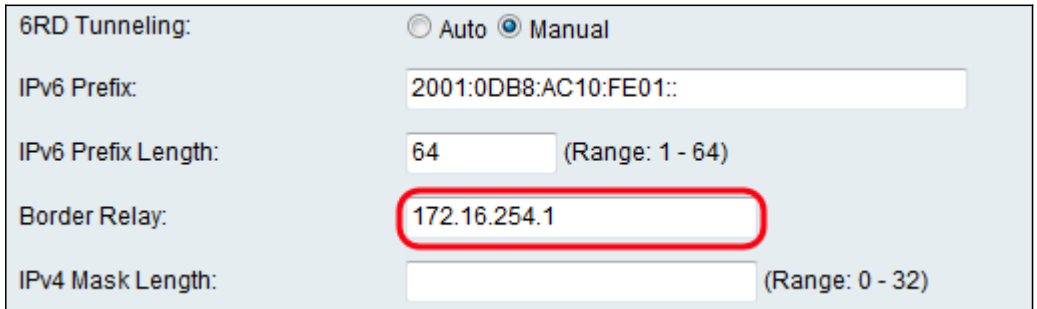

步驟10.在「IPv4遮罩長度」欄位中,輸入IPv4遮罩長度。範圍從0到32。

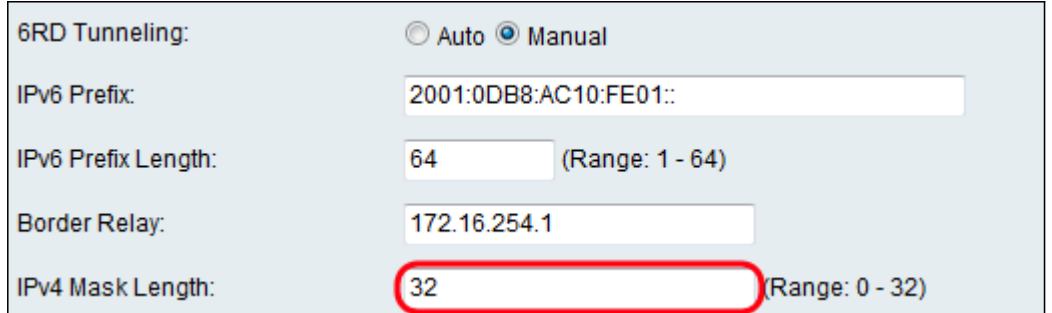

步驟11.對於ISATAP隧道,輸入以下資訊。

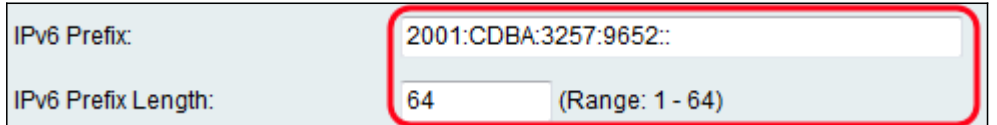

可用選項定義如下:

·IPv6字首 — IPv6字首指定IPv6網路地址。

·IPv6字首長度 — IPv6字首的長度(通常由ISP定義)。 IPv6網路(子網)由稱為字首的地 址的初始位標識。子網中的所有主機都具有相同的字首。

步驟12.按一下「Save」。

## 配置4到6通道 Ī

附註:只有選擇LAN:IPv4、WAN:IPv6作為路由器的IP模式,才能配置4到6通道。要瞭解更多 資訊,請參閱以下文章: 在RV130W上配置IP模式。

步驟1.登入到Web配置實用程式並選擇Networking > IPv6 > Tunneling。將開啟隧道頁面:

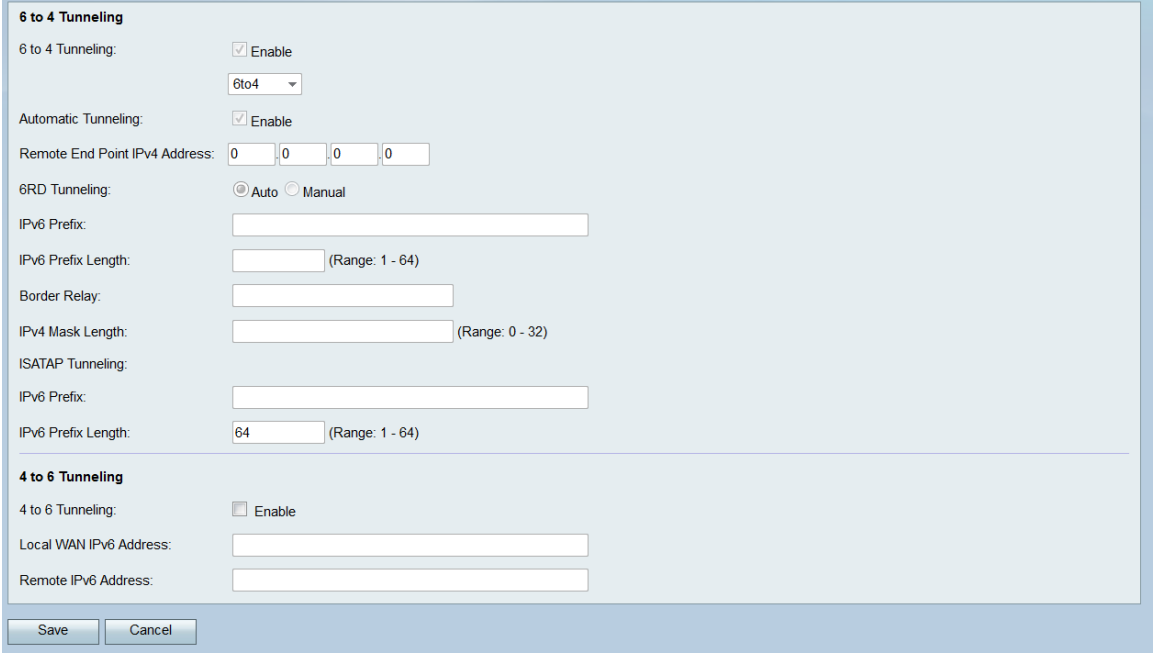

步驟2.在「4 to 6 Tunneling」欄位中,勾選「Enable」。

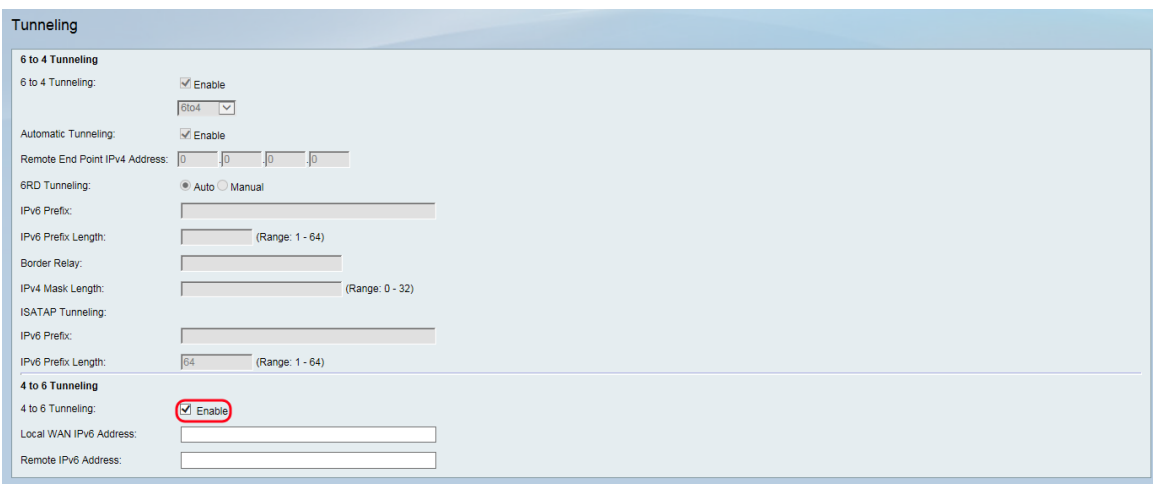

#### 步驟3.在Local WAN IPv6 Address欄位中輸入本地IPv6地址。

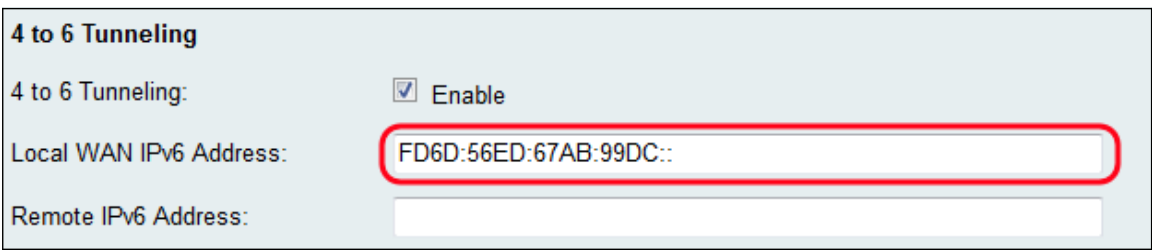

#### 步驟4.在「遠端IPv6地址」欄位中輸入遠端IPv6地址。

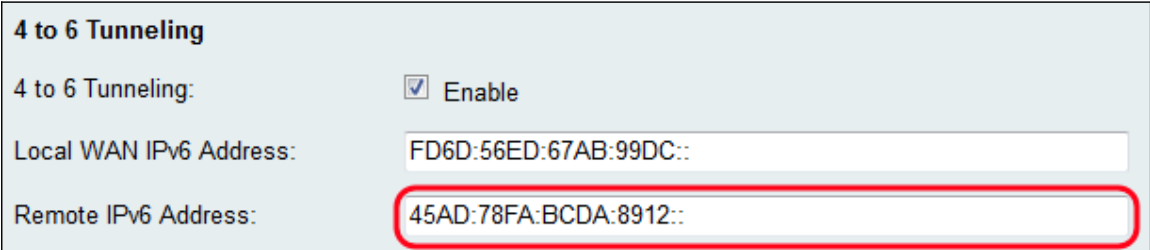

步驟5.按一下Save。